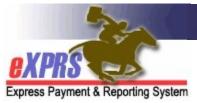

## How to Enter a POC Add-On in eXPRS for Daily Residential services for State Staff

(updated 6/16/2022)

As a part of the ODDS Compass Project, 24-hour Residential services for Adults and Children have transitioned from a Monthly to a **Daily** service. With this transition to a **Daily** service, service authorizations have moved to eXPRS Plan of Care as Service Prior Authorizations (**SPA**s).

The **Daily** Residential service rate is a **FIXED** rate derived from the individual's ONA Service Group and the licensed capacity for the residential site where the individual lives.

If the ONA for the individual results in a rate exception for the service, a Plan of Care (POC) **Add-On** for a supplemental rate amount to be paid <u>in addition to</u> the **FIXED** rate when the provider bills for services can be added in the individual's POC.

A few things to keep in mind regarding POC rate Add-Ons for **Daily** Residential services.

- POC Add-Ons must first be approved through the current ODDS Exceptions process in place for Daily Residential services.
- Entry of Add-Ons for **Daily** Residential services (SE50, SE142, SE152) in Plans of Care are currently managed by ODDS staff with the appropriate eXPRS permissions.
- POC Add-Ons can only be added to an individual's POC after the SPA for the Daily Residential service has been submitted and is in either accepted or pending status.
- POC Add-Ons are date limited with a specific service date range the Add-On supports.

## To enter a POC Add-On for Daily Residential Services:

1. Log in to eXPRS.

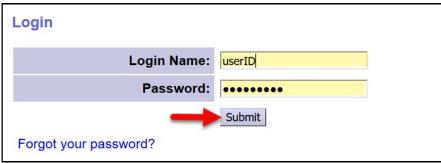

2. From the left-hand navigational menu, click on *Plan of Care* → *Plan of Care* to find the POC that needs the Add-On entered.

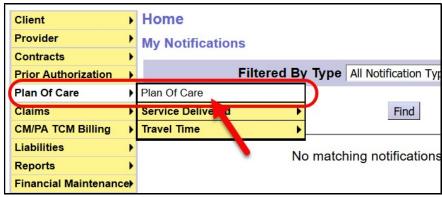

- 3. In the **Find Plan of Care** page, search for Plan of Care for the individual that needs a POC Add-On. Easiest way to search will likely be to use the criteria shown below:
  - Client Prime = the individual's DHS Prime Number
  - **Service Element** = the applicable residential service element for the individual (SE50, SE142 or SE152).

With the search criteria entered, click **Find** .

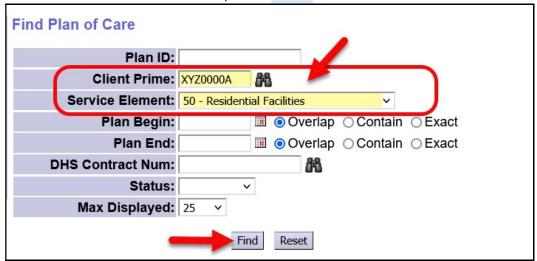

4. If there is a POC in eXPRS that matches the search criteria entered, it will display below the search fields. Click on the blue Plan ID number to open the POC that needs the Add-On entered.

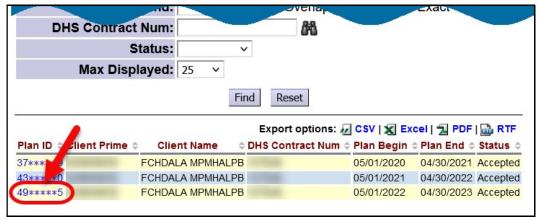

5. With the individual's POC now open, click on the **Residential** tab to check the authorization status for the individual's Residential services.

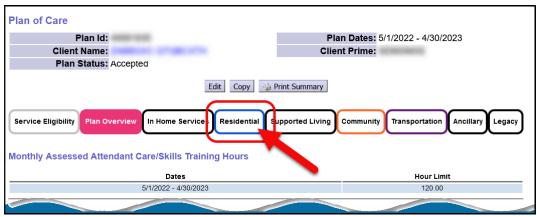

- 6. In the **Residential** tab, look for the authorization for the individual's **Residential** services. Confirm that the status of the authorization reads **Accepted** (or **Pending**).
  - \*\*A POC Add-On can be successfully entered on a POC <u>only if</u> the service authorization it is to support is in **pending** or **accepted** status.

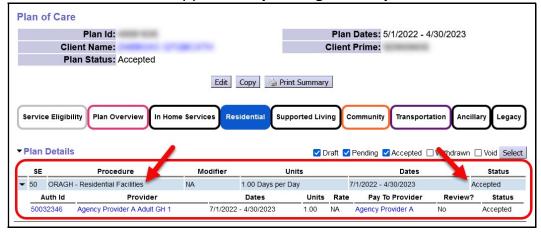

7. With the service authorization status confirmed, click on the **Plan Overview** tab. This will take you back to the area of the POC where you can enter the POC Add-On.

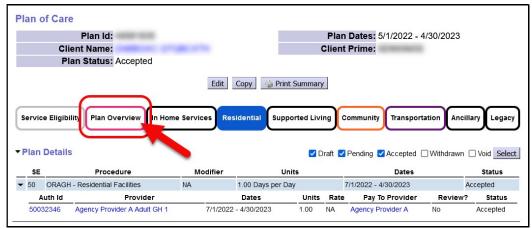

8. Back in the **Plan Overview** tab, click on **Edit** just above, to open the POC for updates.

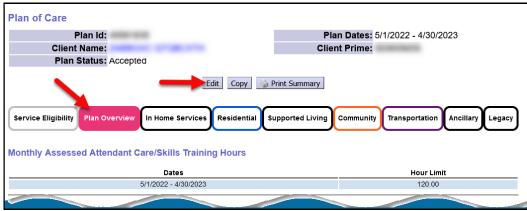

9. With the **Plan Overview** tab now open for updates, scroll down the page to the **Add Ons** section in the middle of the page. Click **Add**.

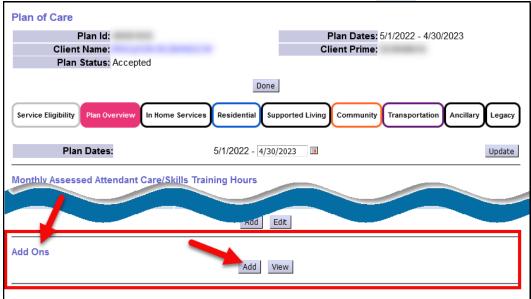

10. You'll now see the fields to enter the POC **Add-On** information.

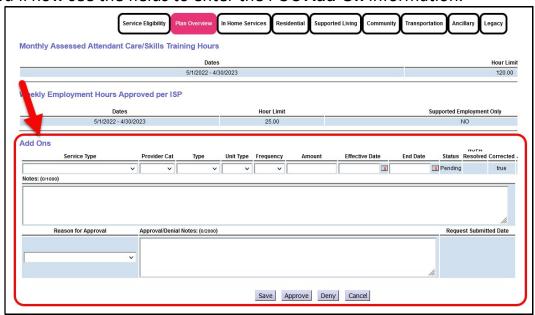

- 11. Working from left to right, add the information for the POC Add-On segment.
  - Select the Service Type for the Add-On from the dropdown.
     <u>NOTE</u>: the Service Type dropdown will auto-filter to show the services in that specific POC that Add-Ons can be entered for.

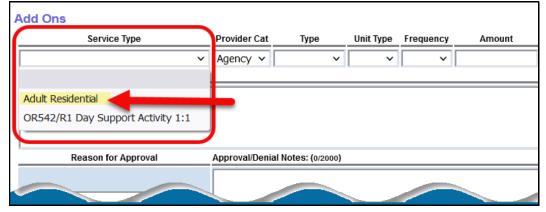

 Select the Provider Category for the Add-On from the dropdown. For Daily Residential services, this will be Agency.

**<u>NOTE</u>**: this dropdown, plus the **Unit Type** & **Frequency**, may auto-populate based on the **Service Type** selected.

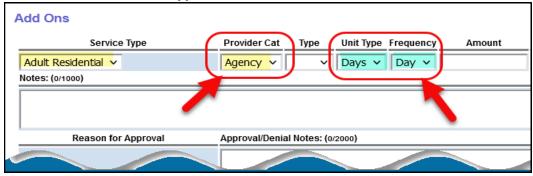

 Select the **Type** of Add-On from the dropdown. You may only have one option. For Daily Residential services, the Type = **Rate**.

**<u>NOTE</u>**: this dropdown may also auto-populate based on the **Service Type** selected.

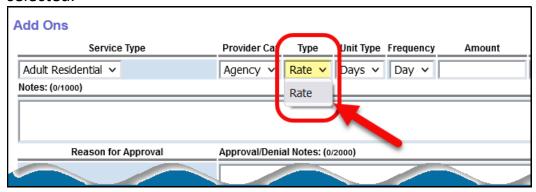

 Now in the Amount field, enter the amount value for the TYPE of Add-On selected.

**NOTE**: the data in this field will be different based on the **TYPE** of Add-On.

 For RATE Add-Ons, this is a dollar value of the additional amount to be paid per unit to the provider on top of the Service Group FIXED rate for the service.

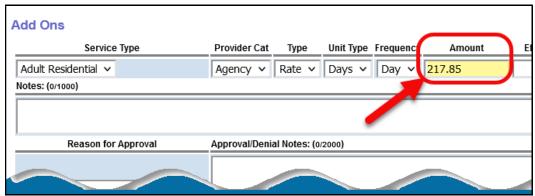

Add the service dates that this Add-On covers in the Effective Date & End
 Date fields.

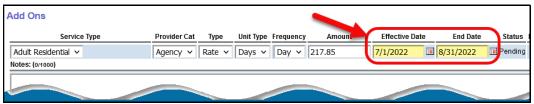

• Add any information that you'd like in the **Notes** field. This is a free text field that will allow up to 1,000 characters (including spaces & punctuation).

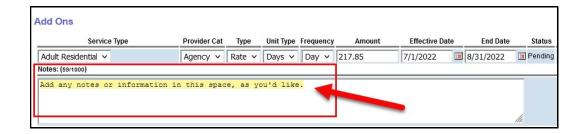

 Select the appropriate reason for the Add-On from the Reason for Approval dropdown.

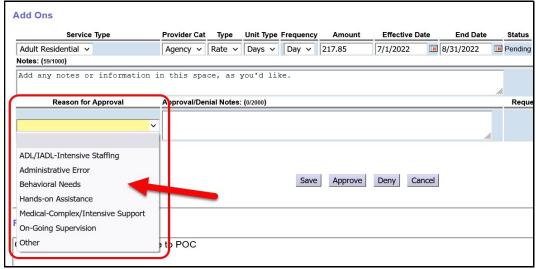

Add any additional information that you'd like in the Approval/Denial
 Notes section. This is a free text field that will allow up to 2,000 characters
 (including spaces & punctuation).

With all the information for the Add-On entered, click **Approve** to save and approve the Add-On entry.

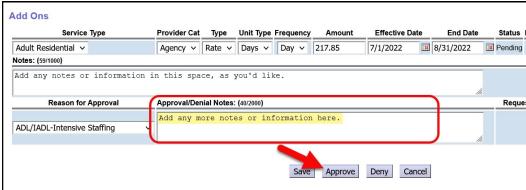

12. You'll now see the Add-On entry that you just entered/saved with a status of *Approved*.

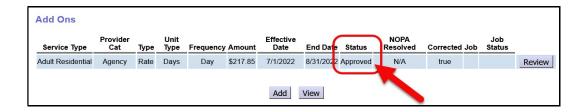

13. If you have an attachment that you would like to upload to the Add-On entry segment, click on **View** .

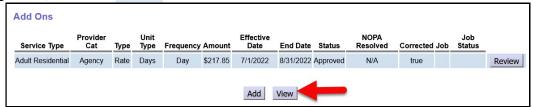

14. You will now see the **Attachments** section for the Add-On entry. Click on **Browse** to search for the electronic file you want to attach.

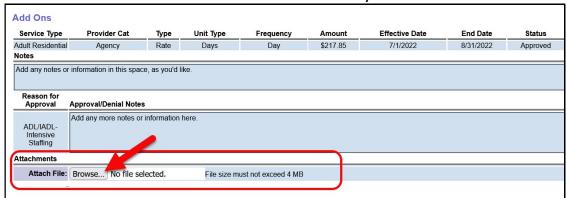

15. With the selected file pulled back to the page, click on **Upload** to add the attachment.

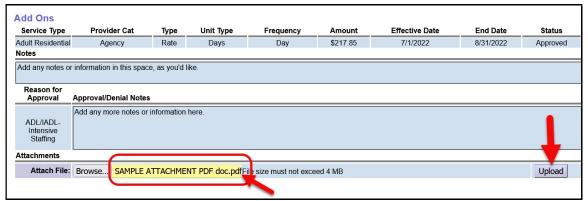

16. With your attachment now uploaded, click on **Done** to close the Add-On entry.

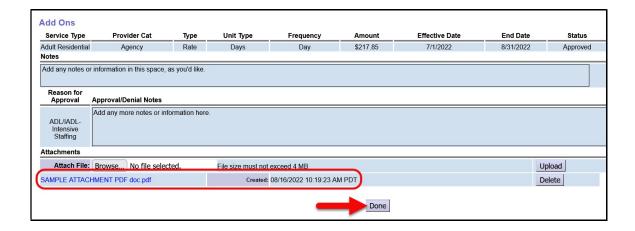

17. If you have more Add-On segments to enter for this specific POC, click **Add** to start the process to add more segments. Then follow steps #11 – 16 above to enter another Add-On segment.

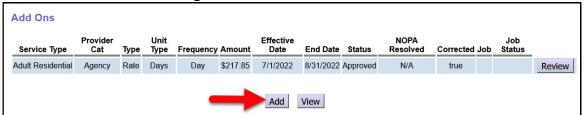

18. With all the Add-On segment(s) added, scroll back to the top of the POC and click **Done** to close the POC.

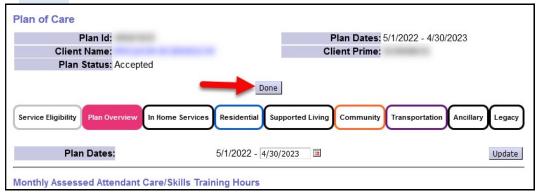

19. You'll now see the completed Add-On segment under the **Plan Overview** tab on the individual's POC.

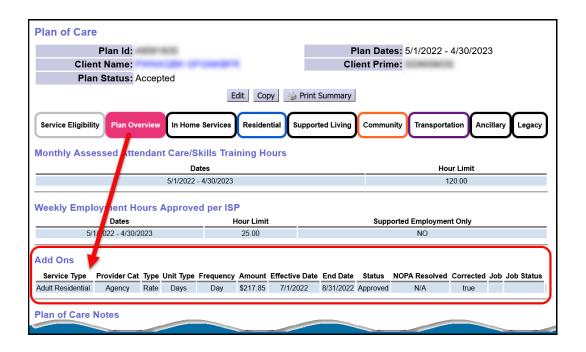